#### Health Careers Training Program (HCTP) Mini-Grants

### Technical Assistance Guide January 2021

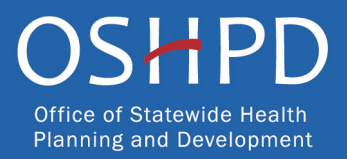

# **Application Release Dates**

Registration: Open now Application release: January 29, 2021 Application deadline: March 4, 2021

Application opens and closes at 3:00 p.m.

fice of Statewide Health **Planning and Development** 

### **HCTP Mini-Grant Awards**

Awards will be announced on the Mini-Grants website

[https://oshpd.ca.gov/loans-scholarships-grants/grants/hctp](https://oshpd.ca.gov/loans-scholarships-grants/grants/hctp-mini-grants/)mini-grants/

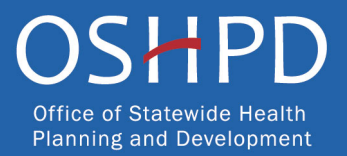

# **About HCTP Mini-Grants**

The Health Careers Training Program (HCTP) Mini-Grants Program funds programs that support and encourage underrepresented and disadvantaged individuals to pursue health careers in order to develop a more culturally and linguistically competent healthcare workforce.

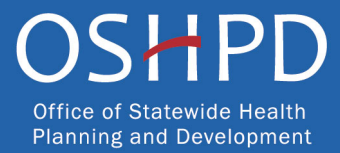

# **Award Categories**

#### • **Category A: Health Career Conferences and/or Workshops**

- Focus on introducing participants to a wide variety of health career options by offering health "căreer fair" experiences or workshops.
- Minimum 100 participants.

#### • **Category B: Health Career Exploration**

- Focus on direct exposure to one or more health careers through hands-on experience that includes direct interaction with healthcare professionals in real or simulated settings.
- Minimum 50 participants.
- An organization can submit a separate application for each program they propose to implement (within the same or different award category).

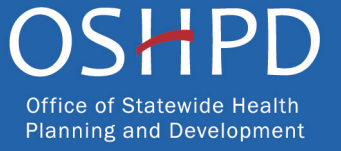

# **Brief Program Description**

Provide a one to two sentence summary of the program. OSHPD may use this section verbatim for marketing or other purposes. Be as clear as ` possible.

- Award Category A example: "The program's career fair will increase awareness, student engagement, and participation in the Career<br>Academy and strengthen connections between parents, the private sector, and higher education partners."
- Award Category B example: "The program will serve selected students in an intensive college preparation course and additional students in<br>mental/behavioral health, primary care, and other health professions-<br>related workshop activities planned throughout the year."

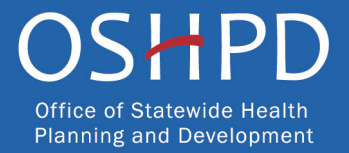

# **Before You Apply**

- If your program requires approval to contract from a coordinating authority, please inform that authority of the terms and conditions contained in the Grant Agreement.
- Applicants must agree to the terms and conditions before receiving funds.
- OSHPD **will not** make changes to the terms and conditions specified in the Grant Agreement.
- Funds shall not supplant existing state or local funds.

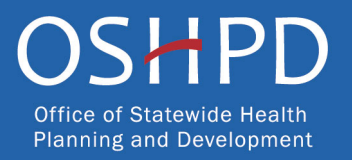

## **Helpful Resources**

• OSHPD eApp

https://eapp.oshpd.ca.gov/funding/

• Mini-Grants Grant Guide for FY 2020-21 [https://oshpd.ca.gov/loans-scholarships-grants/grants/hctp](https://oshpd.ca.gov/loans-scholarships-grants/grants/hctp-mini-grants/)mini-grants/

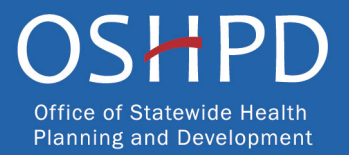

# **Accessing the Application System**

- OSHPD uses the eApp system to allow programs to submit applications. This Grant Guide contains information you need to complete an application in the eApp.
- To access the eApp, go to [https://eapp.oshpd.ca.gov/funding.](https://eapp.oshpd.ca.gov/funding) To ensure proper functionality in the eApp, use the Internet Explorer browser.

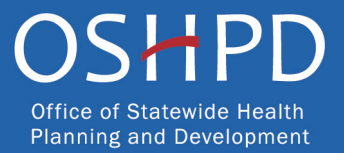

# **Creating an Account**

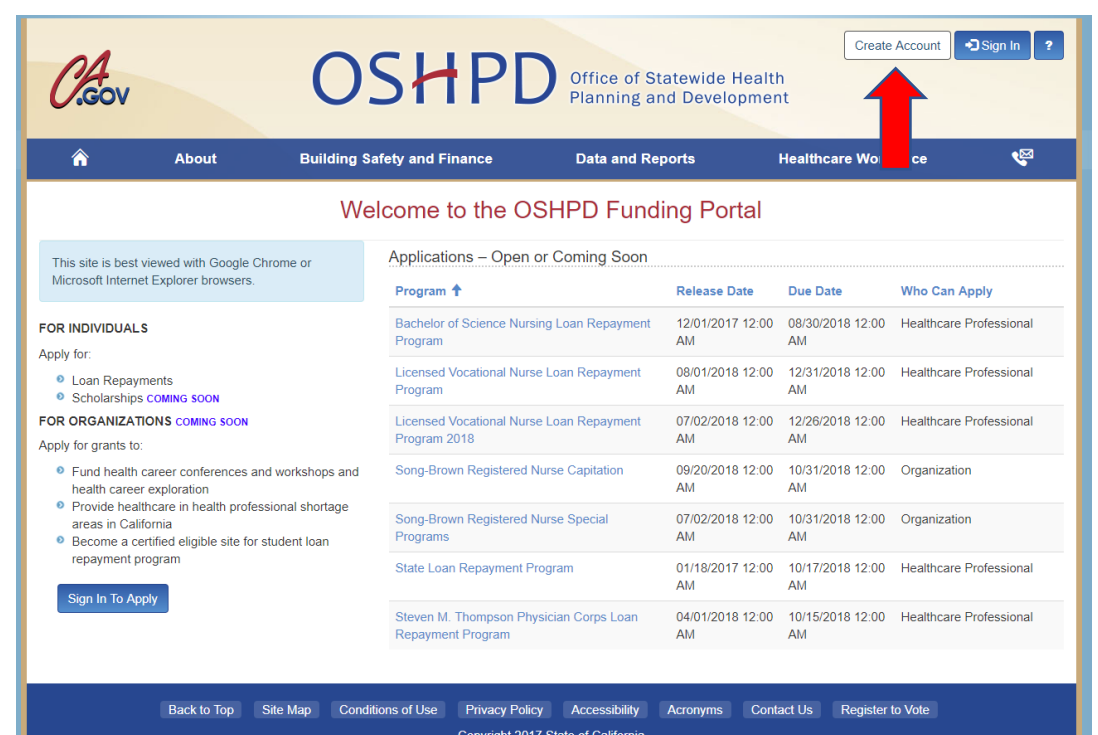

#### If you are a new applicant, register now – do not wait.

*Note: For the best experience, use Internet Explorer browser.*

**Office of Statewide Health Planning and Development** 

# **Registration**

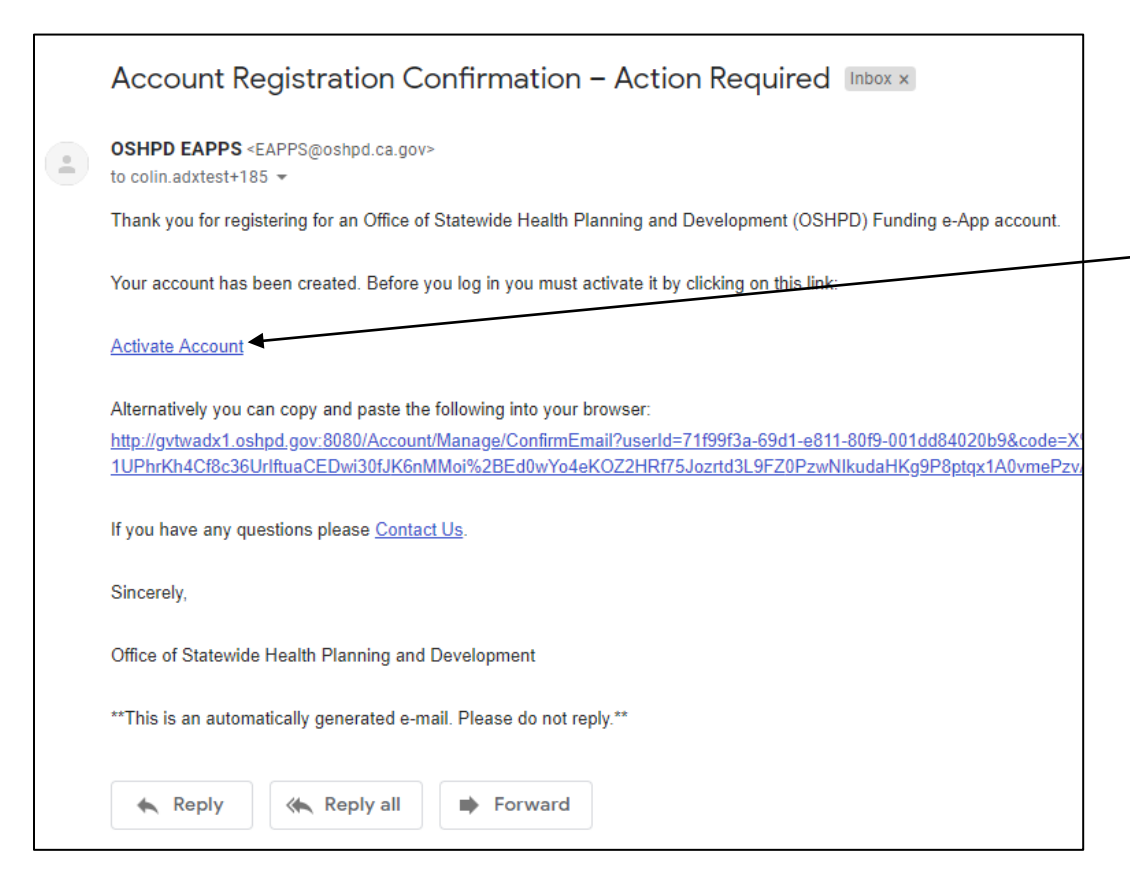

- 1. After creating a new account, you will receive a validation email.
- 2. Click "Activate Account" to be taken to your Profile page.
- 3. Please allow 1-3 minutes to receive the email.

*Note: If you don't see the email, please check your spam folder.*

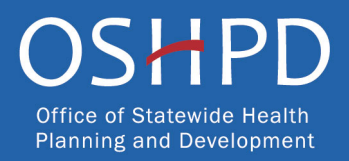

# **Setting up Your Profile**

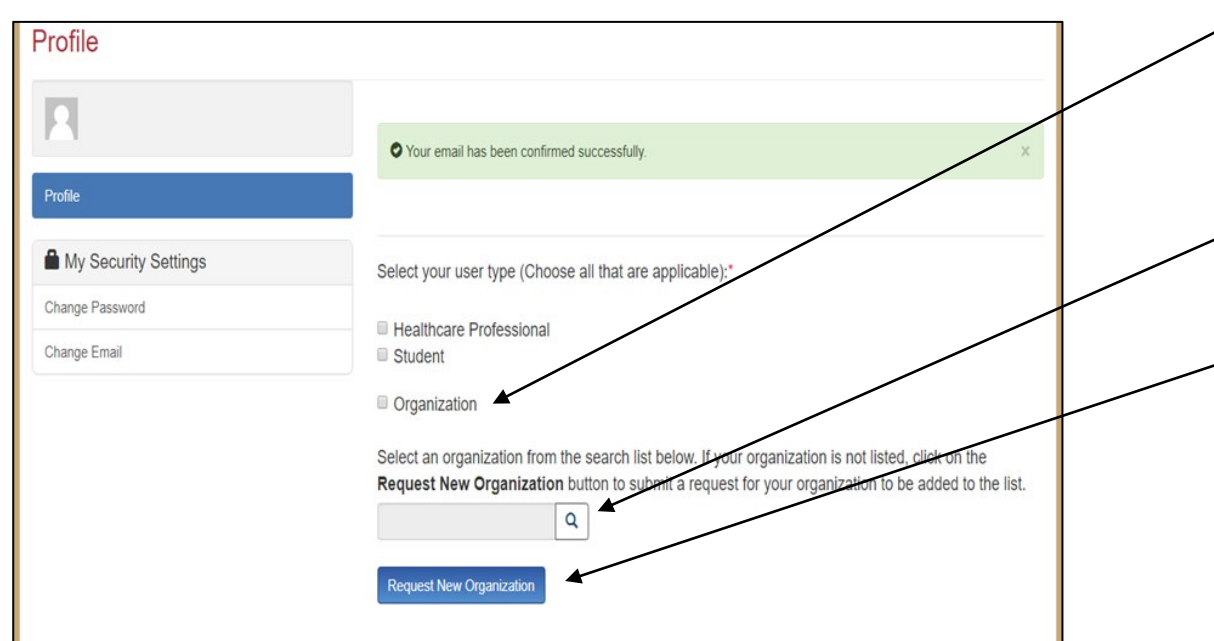

- 1. Check the "Organization" box to gain access to Mini-Grants application.
- 2. Click the magnifying glass to search for a pre-existing Organization.
- 3. Click "Request New Organization" to submit a new Organization for approval.
- 4. Once you have selected or submitted an Organization, it will populate the search field.

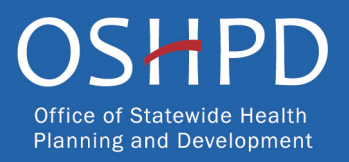

# **Adding a New Organization**

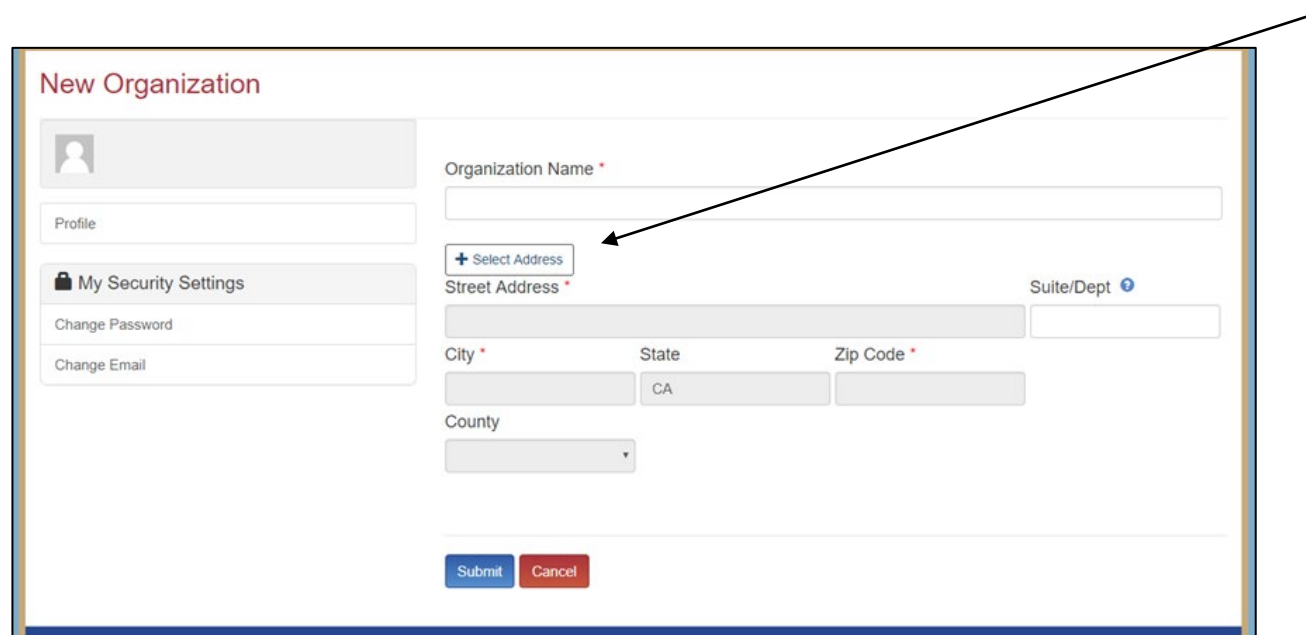

- $\geq$  1. Enter the new Organization Name.
	- 2. Click the "+Select Address" button.
	- 3. A new window opens, and you can enter and search for an address.
	- 4. Click the confirmed address and it will auto-populate the address fields on the page.

*Note: Mini-Grants staff will review the new organization request within five business days. During this time, you may still begin an application.*

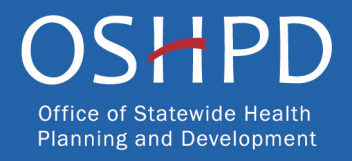

# **Completing Your Profile**

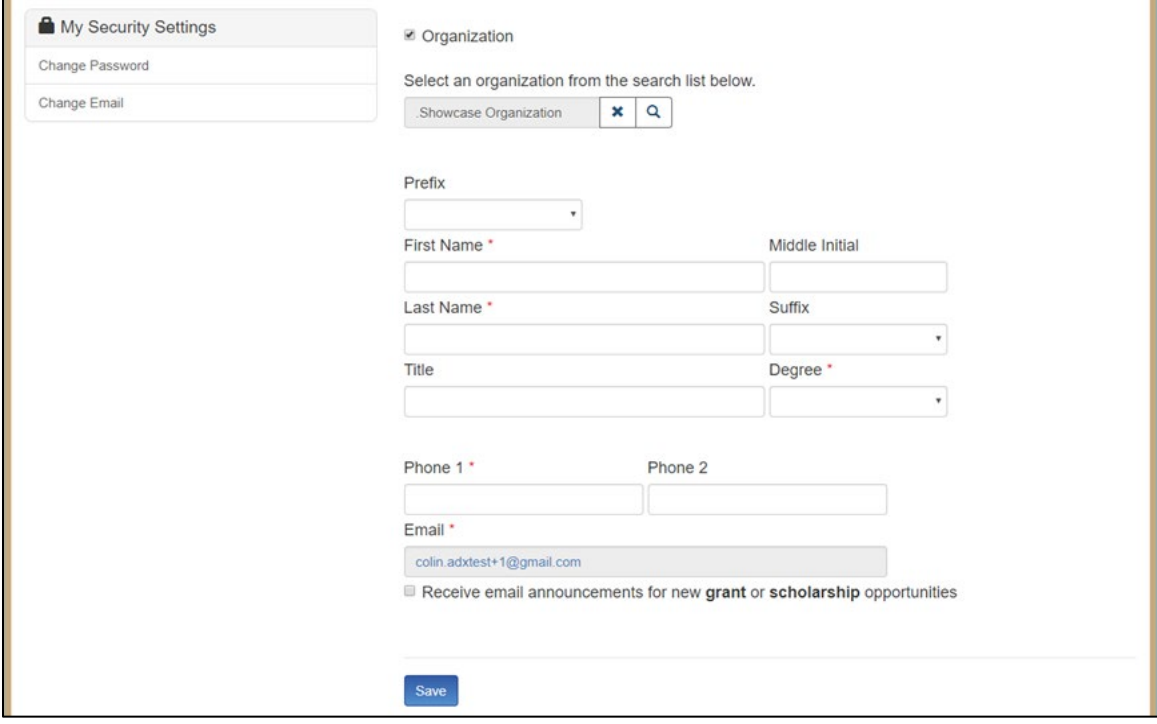

- 1. Enter information in all required fields. Click the "Save" button when finished.
- 2. If there are no errors on the page, you will receive a message that your profile has been updated successfully.

*Note: Incomplete information may delay your registration.*

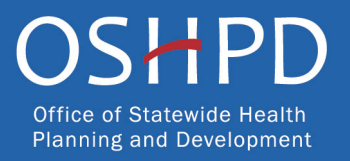

### **Account Roles**

Account Validation Complete: Current eApp  $X$   $\oplus$   $Z$ Account Role Inbox x

OSHPD EAPPS <EAPPS@oshpd.ca.gov> Tue, Dec 10, 11:40 AM (6 days ago)  $\prec$ to John  $\sim$ 

Dear John Doe

Thank you for validating your Office of Statewide Health Planning and Development (OSHPD) Funding e-App account

At this time, your account is flagged as a Grant Preparer. If you are a Program Director, please email songbrown@oshpd.ca.gov to request your account permissions to be upgraded. Only Program Directors may create and submit applications.

Thank you,

Office of Statewide Health Planning and Development

**Healthcare Workforce Development Division** 

\*\* This is an automatically generated email. Please do not reply.\*\*

- 1. All newly created accounts are assigned the "Grant Preparer" role.
- 2. If you are the Program Director for your training program, email [hctp@oshpd.ca.gov](mailto:hctp@oshpd.ca.gov) to request the "Program Director" role.
- 3. Once Mini-Grants staff approves your request, you will receive an email confirming the approval.

*Note: Program Directors may initiate, view, edit, and submit applications. Grant Preparers may only view and edit applications.*

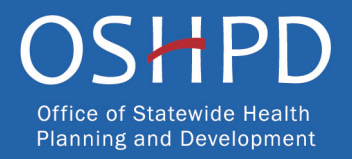

# **Assigning Other Users**

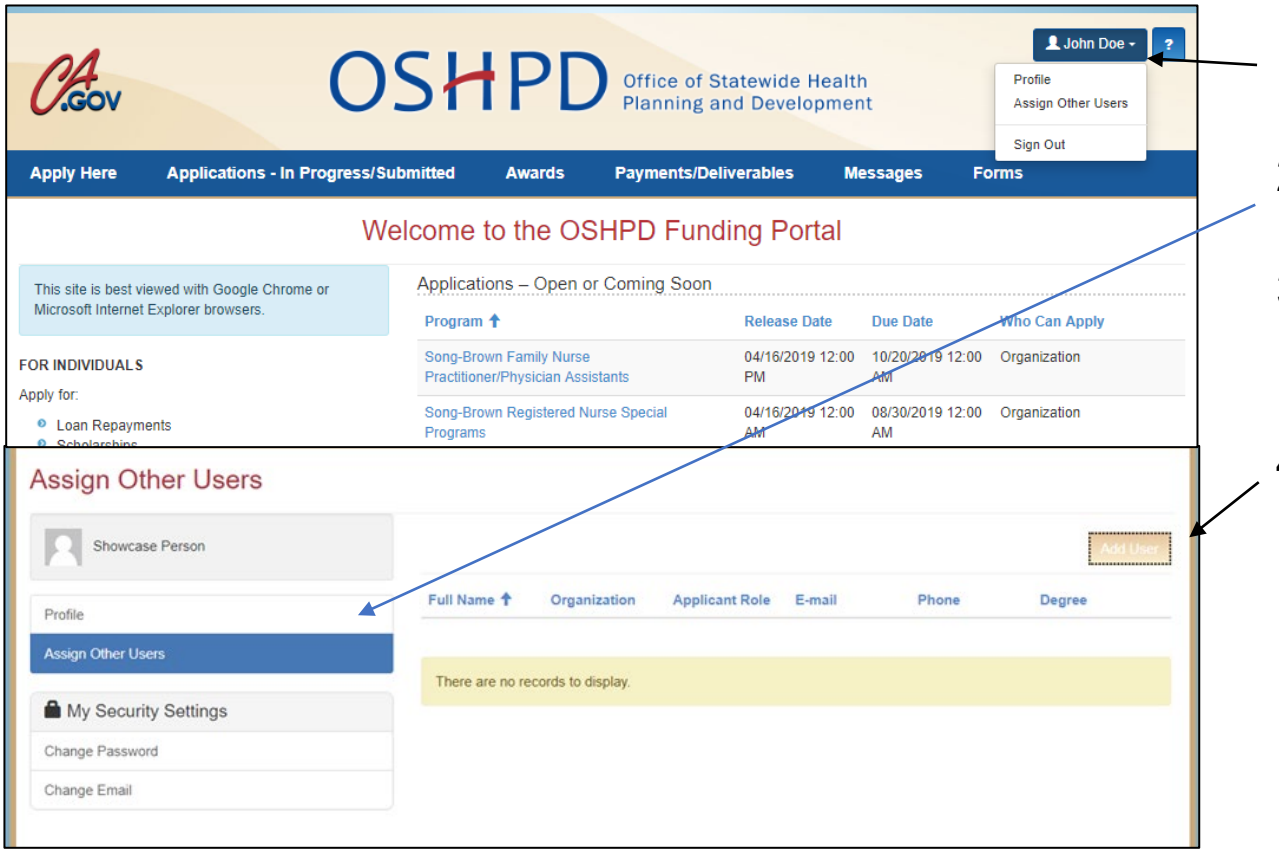

- 1. To access your Profile, click on your name in the top right corner of the home page.
- 2. Program Directors have an additional option in their Profile called "Assign Other Users".
- 3. Select "Assign Other Users" to add Grant Preparers, who will only have the ability to view and edit applications.
- 4. Click the "Add User" button to give registered Grant Preparers access to your applications.

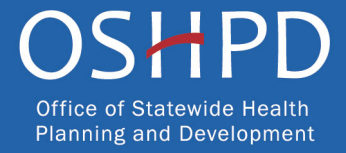

# **Apply Here**

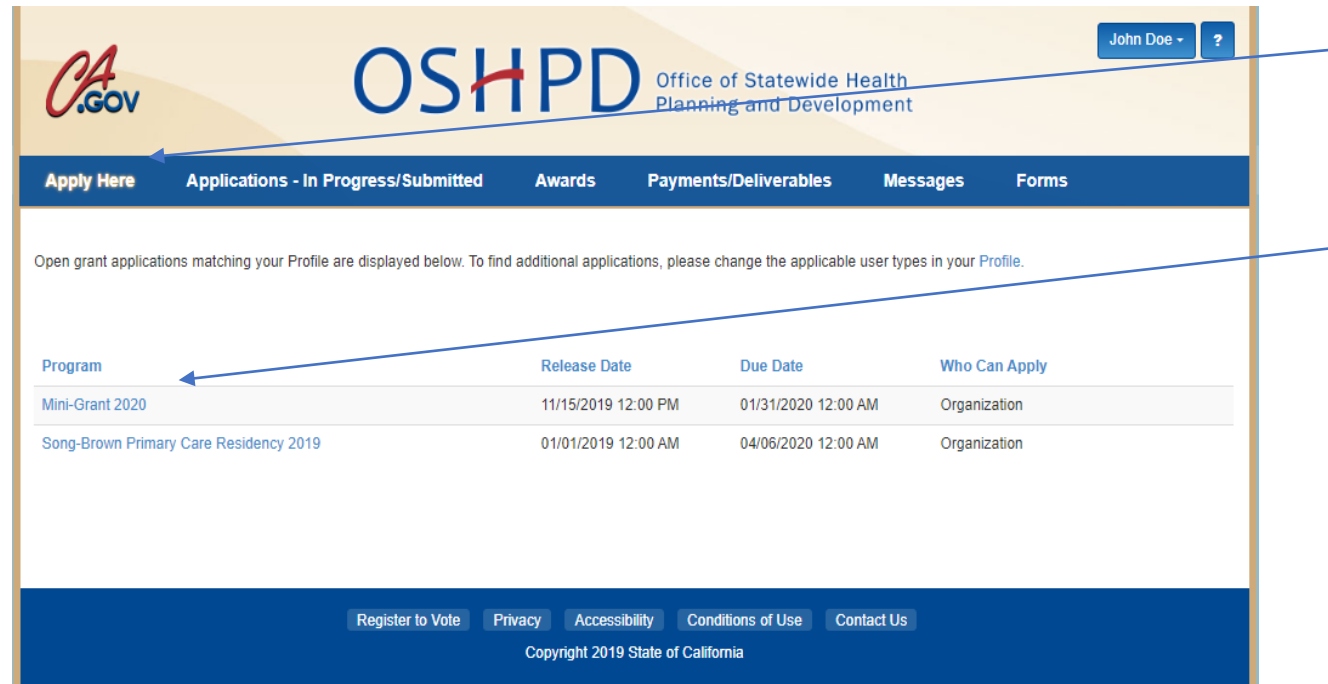

- 1. When you are logged in to our account, click on the "Apply Here" option to see available applications.
- 2. On the "Apply Here" menu, select the "Mini-Grants 2021" link.

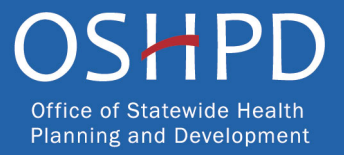

# **Helpful Tips**

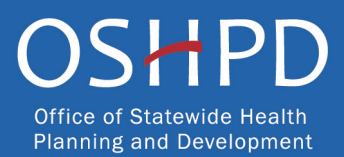

### **Useful Information**

#### Navigating the application

Use the "Previous" and "Save & Next" buttons found at the bottom left of each page.

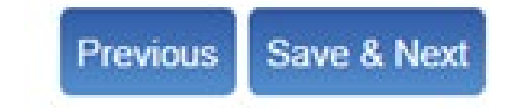

#### Saving your application

The eApp saves your application each time you click "Save & Next". Navigate to the "Applications-In Progress/Submitted" page to resume your application.

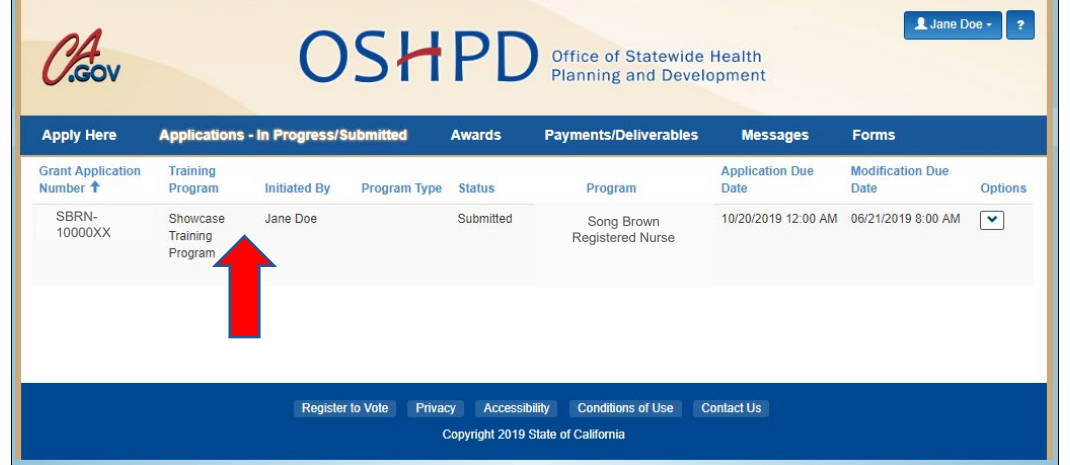

**Office of Statewide Health Planning and Development** 

# **Useful Information, Continued**

#### Asterisks

A red asterisk indicates a required response **Four**<br>before you can proceed to the next page.

Training Program Title \*

Throughout the application you may see a blue circle with a question mark at the end of a question, title, or sentence. Click on these icons for additional information.

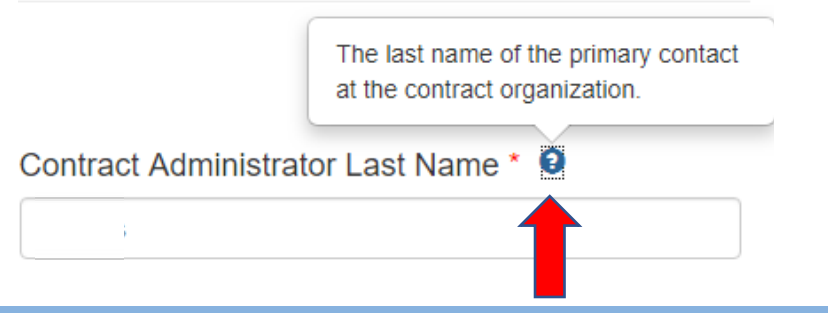

**Office of Statewide Health Planning and Development** 

# **Starting the Application**

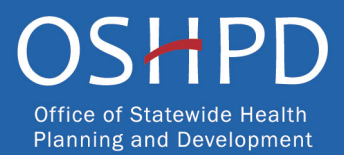

# **Program Information**

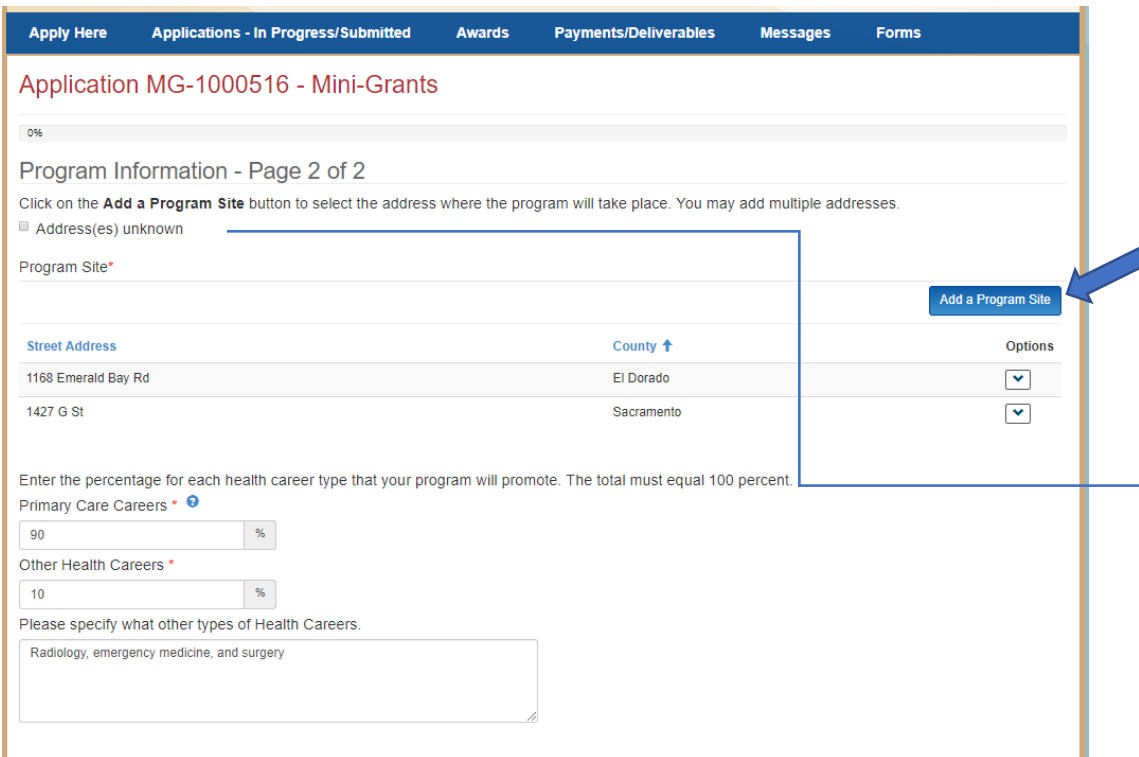

- 1. Add the address or addresses where program activities will be held by clicking the "Add a Program Site" button. You can add multiple program sites if your program will be held in more than one location.
- 2. If you do not know the address where your program will be held at the time you are applying, check the "Address(es) unknown" box.

*Note: Program site address is a scored criteria.*

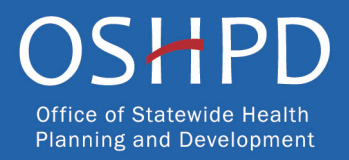

# **Program Objectives and Workplan Activities**

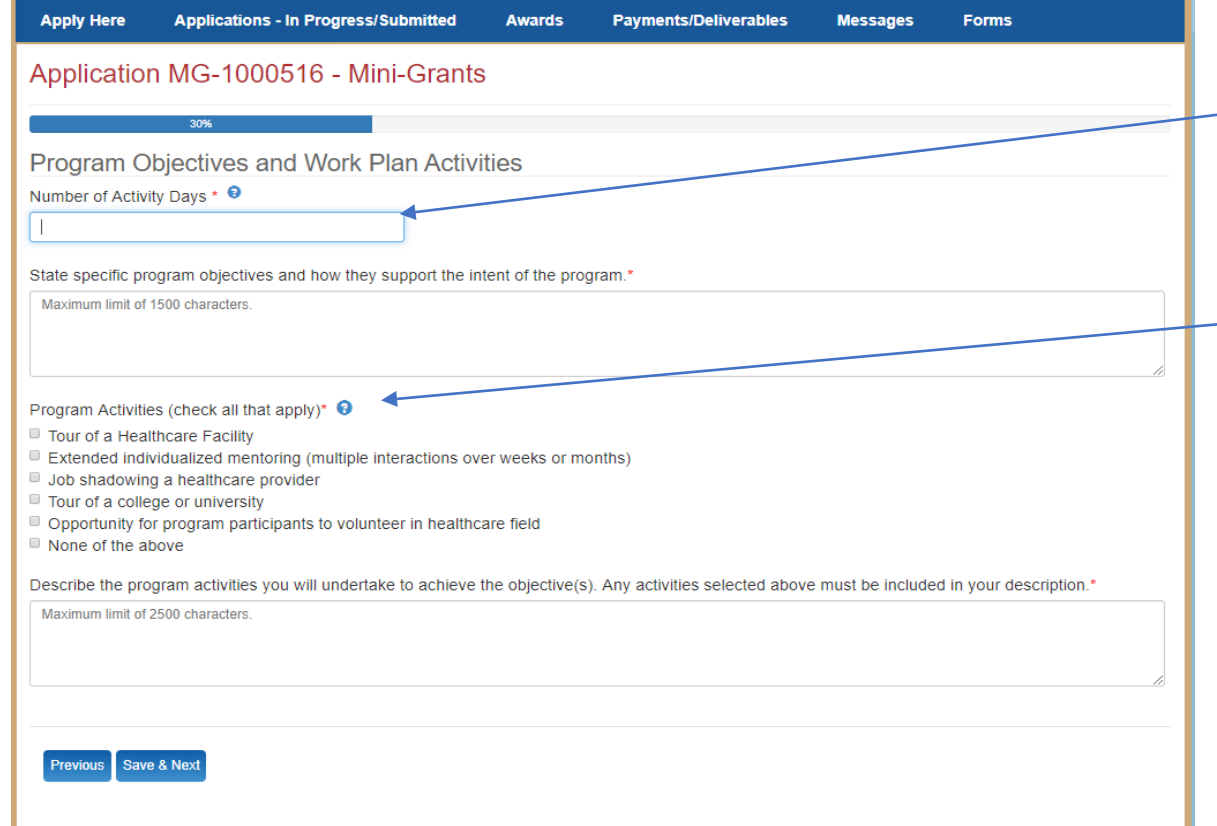

- 1. Enter the number of Activity Days. This is the number of individual days that participants will be attending a program activity.
- 2. Under "Program Activities," put a check next to all that apply. In the box below, describe your program activities. You must include in your description those activities that you have checked above, as well as any other program activities that are not included in the list.

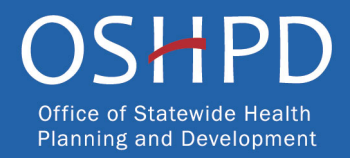

# **Program Budget – Add Personnel**

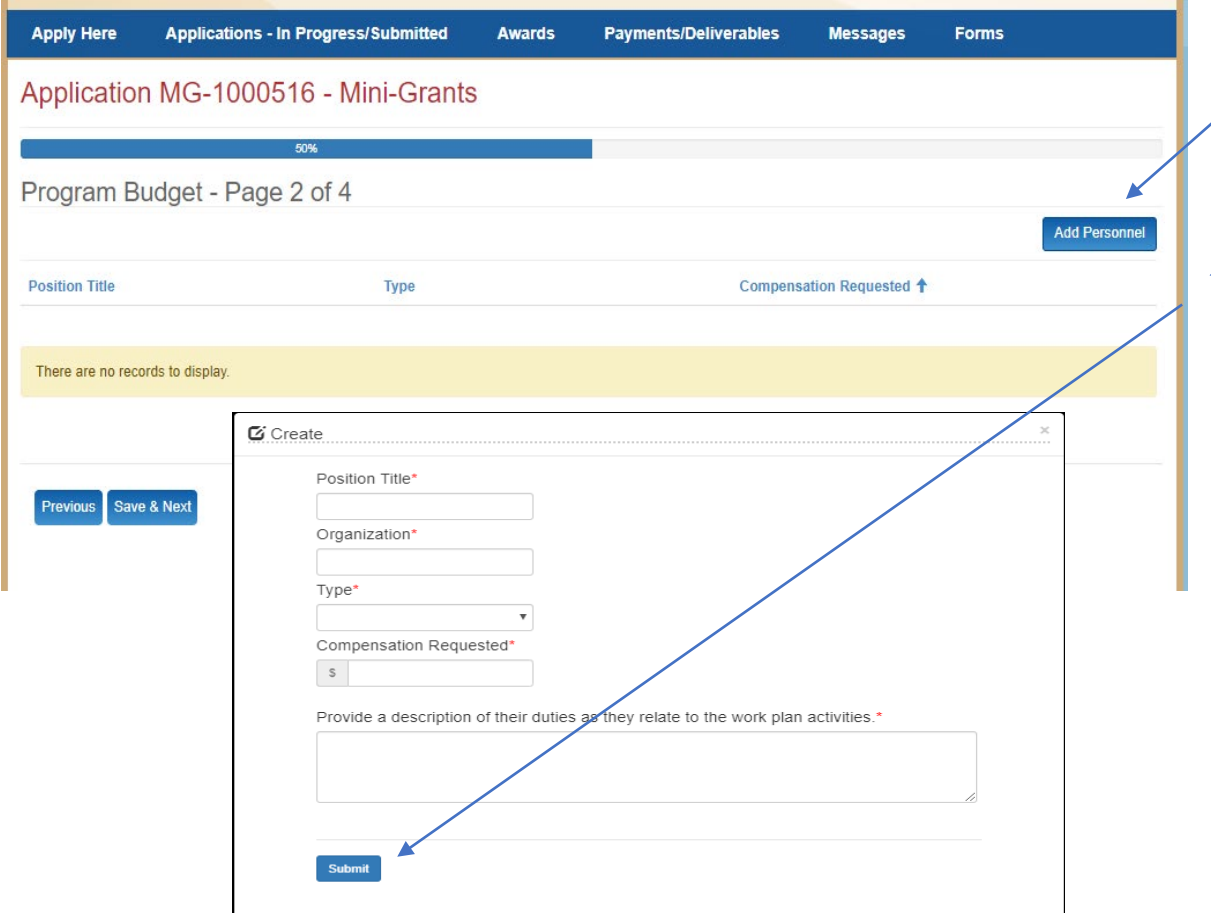

- 1. If you are requesting funding for personnel, click the "Add Personnel" button.
- 2. A pop-up box will appear. Enter all required fields and click "Submit." The information you entered will appear on Program Budget – Page 2 of 4.

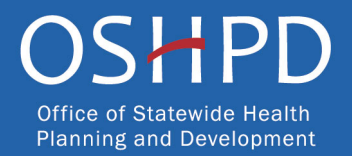

# **Contract Administration**

- Your Contract Organization name must match what is reported to the Internal Revenue Service. If not, it delays your grant agreement should you receive an award.
- Your Contract Organization address must be the "Remit To" address where checks would be sent.

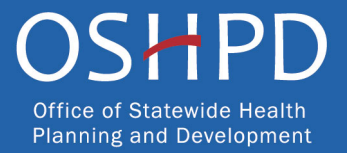

# **Partnering Organizations**

- You must upload two letters of support from partnering organizations.
- Partnerships should create and/or strengthen educational partnerships, community support, and workforce preparation efforts between entities.

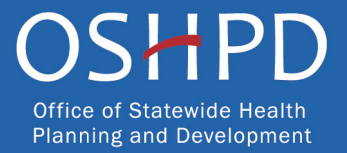

#### **Assurances**

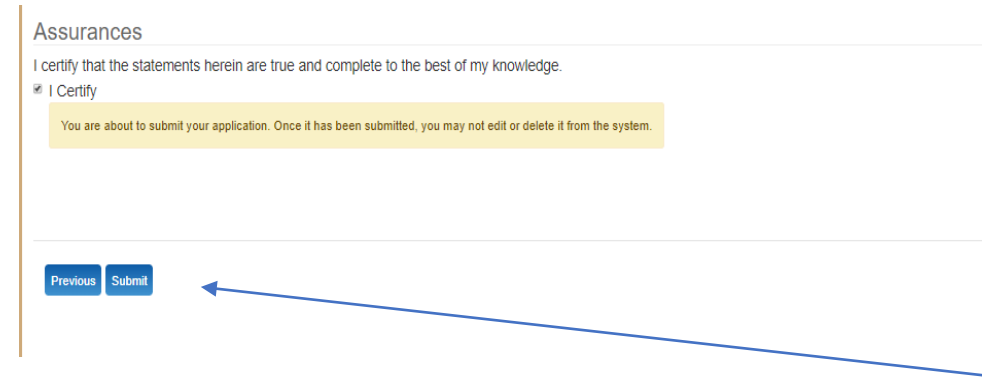

- 1. Read the statement.
- 2. Agree to the statement by checking the box next to it.
- 3. Click the "Submit" button.

*Once you submit your application you cannot make further edits.*

*Note: Only Program Directors will see the "Submit" button and may submit an application. The "Submit" button will not appear for Grant Preparers.*

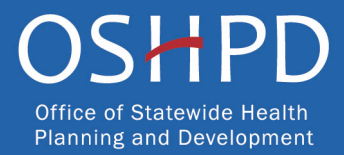

# **Viewing and Printing Your Application**

Once you submit your application, click the Options dropdown on the "Application-In Progress/Submitted" page.

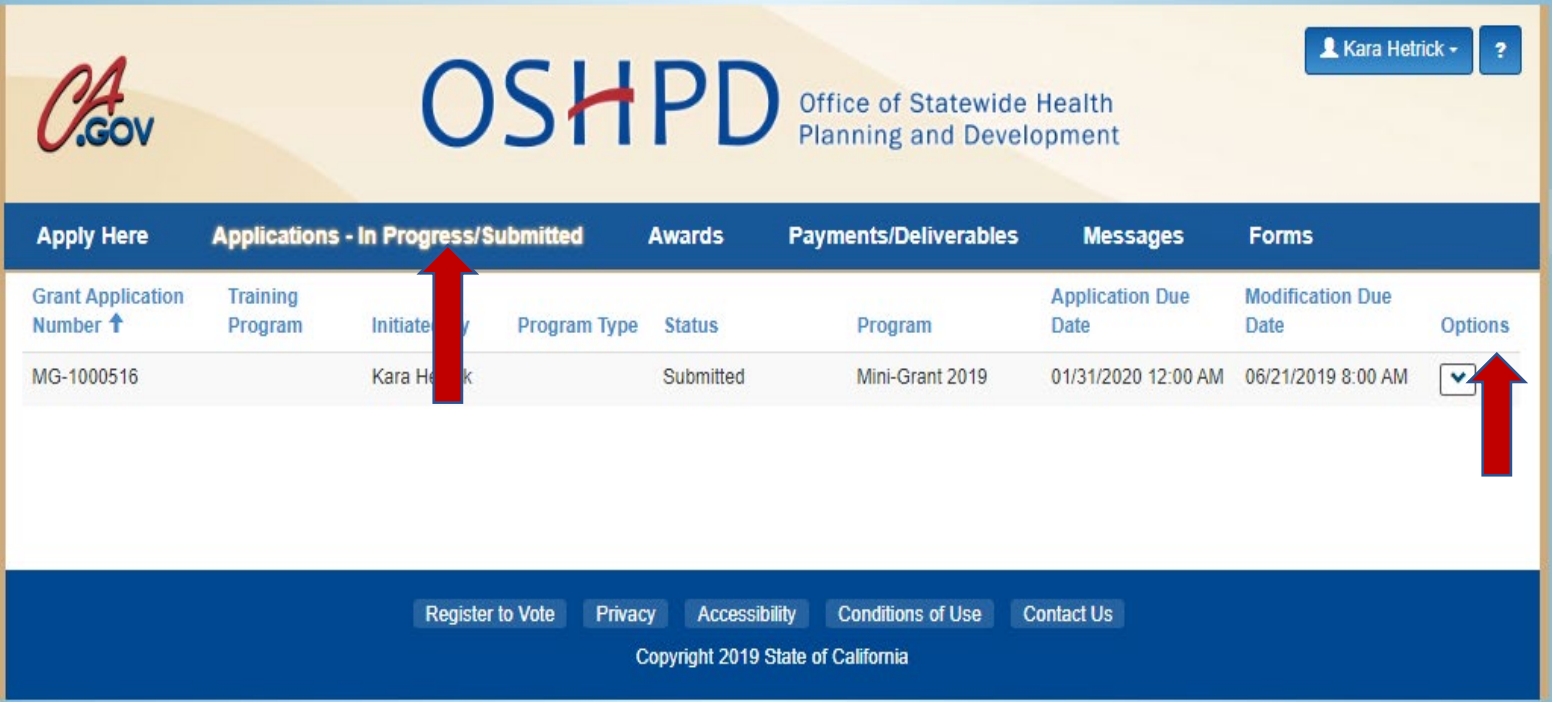

Office of Statewide Health **Planning and Development** 

## **Questions?**

- Email us at [HCTP@oshpd.ca.gov.](mailto:HCTP@oshpd.ca.gov)
- Email subject line must include the application number and program name.

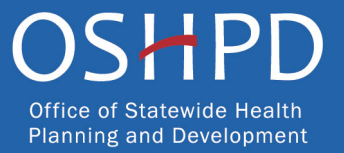